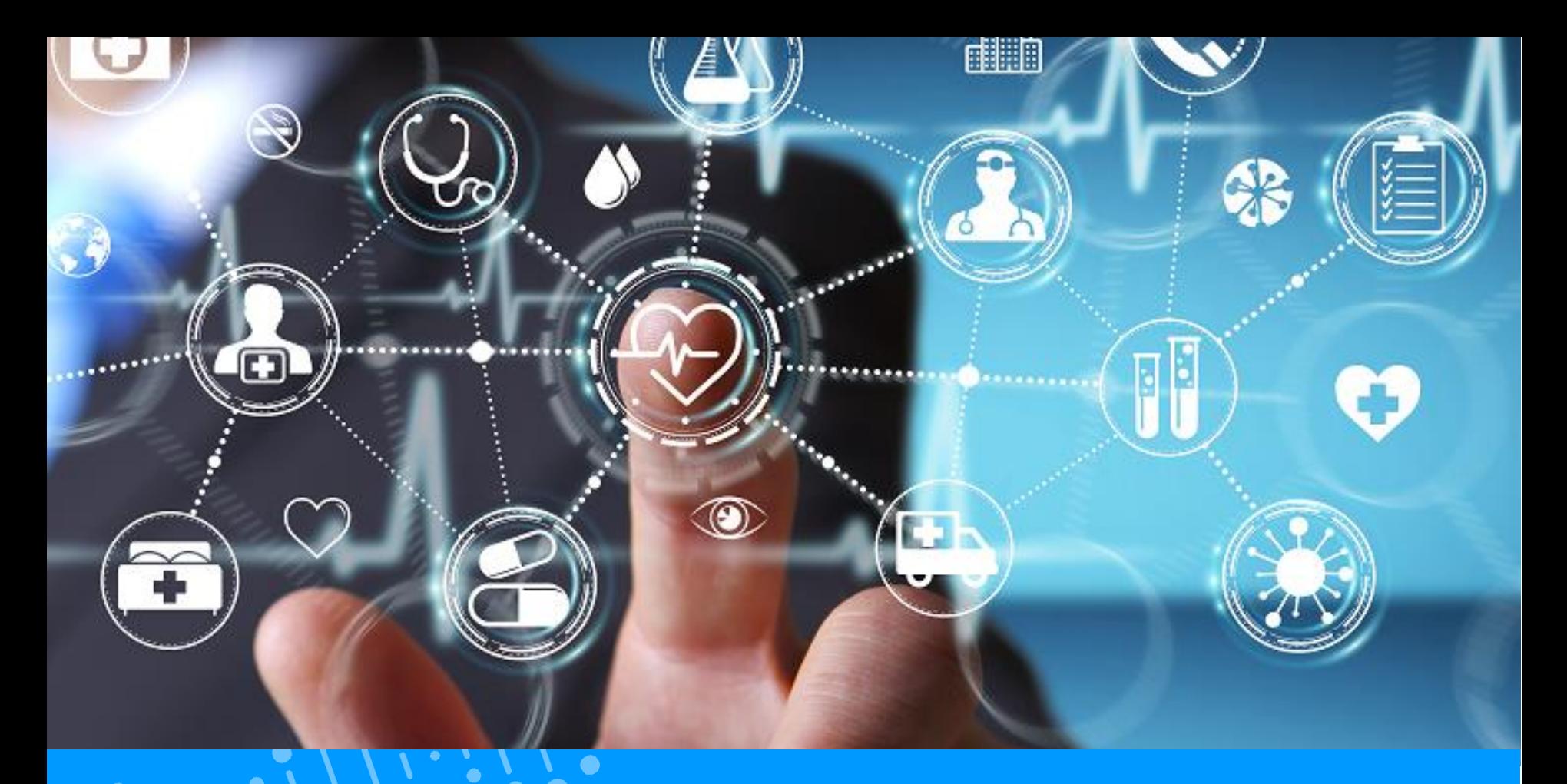

### **QUICK-GUIDE PATIENT MEIN ESANTÉ KONTO AKTIVIEREN**

Classification: Public

Agence nationale des informations partagées dans le domaine de la santé

Version 4.0 / August 2021

## **Inhaltsverzeichnis**

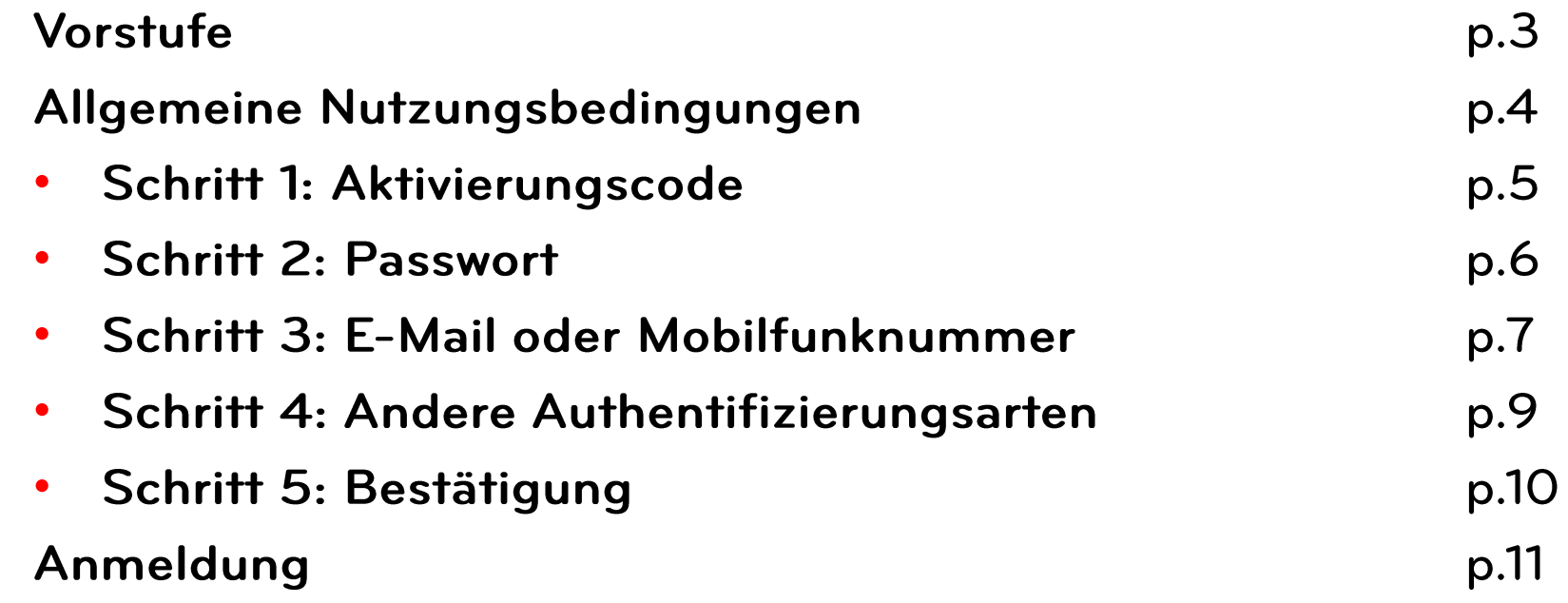

# 

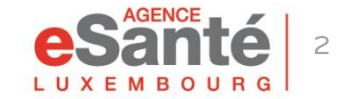

### **Vorstufe**

#### Gehen Sie auf www.esante.lu und klicken Sie auf « PATIENT » und dann auf « ESANTÉ KONTO AKTIVIEREN »

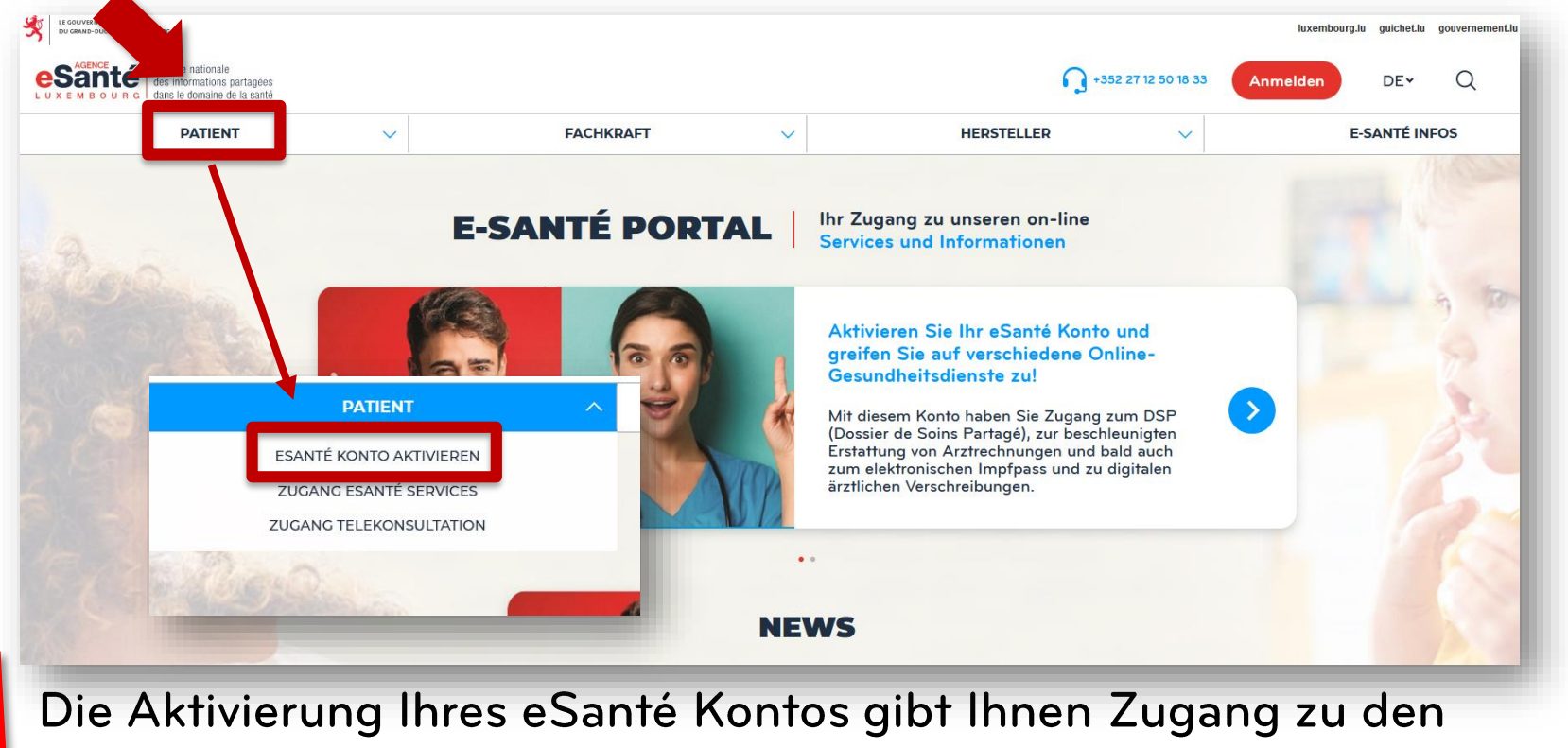

verschiedenen eSanté Services, insbesondere zu Ihrem DSP. ||i::i||i::i||i::i||i::i||i::i||i::i||i::i||i::i||i::i|

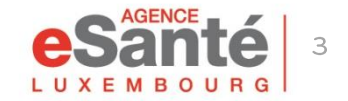

## **Allgemeine Nutzungsbedingungen**

Akzeptieren Sie die Nutzungsbedingungen ganz unten auf der Seite, und klicken Sie auf « Mein eSanté Konto aktivieren »

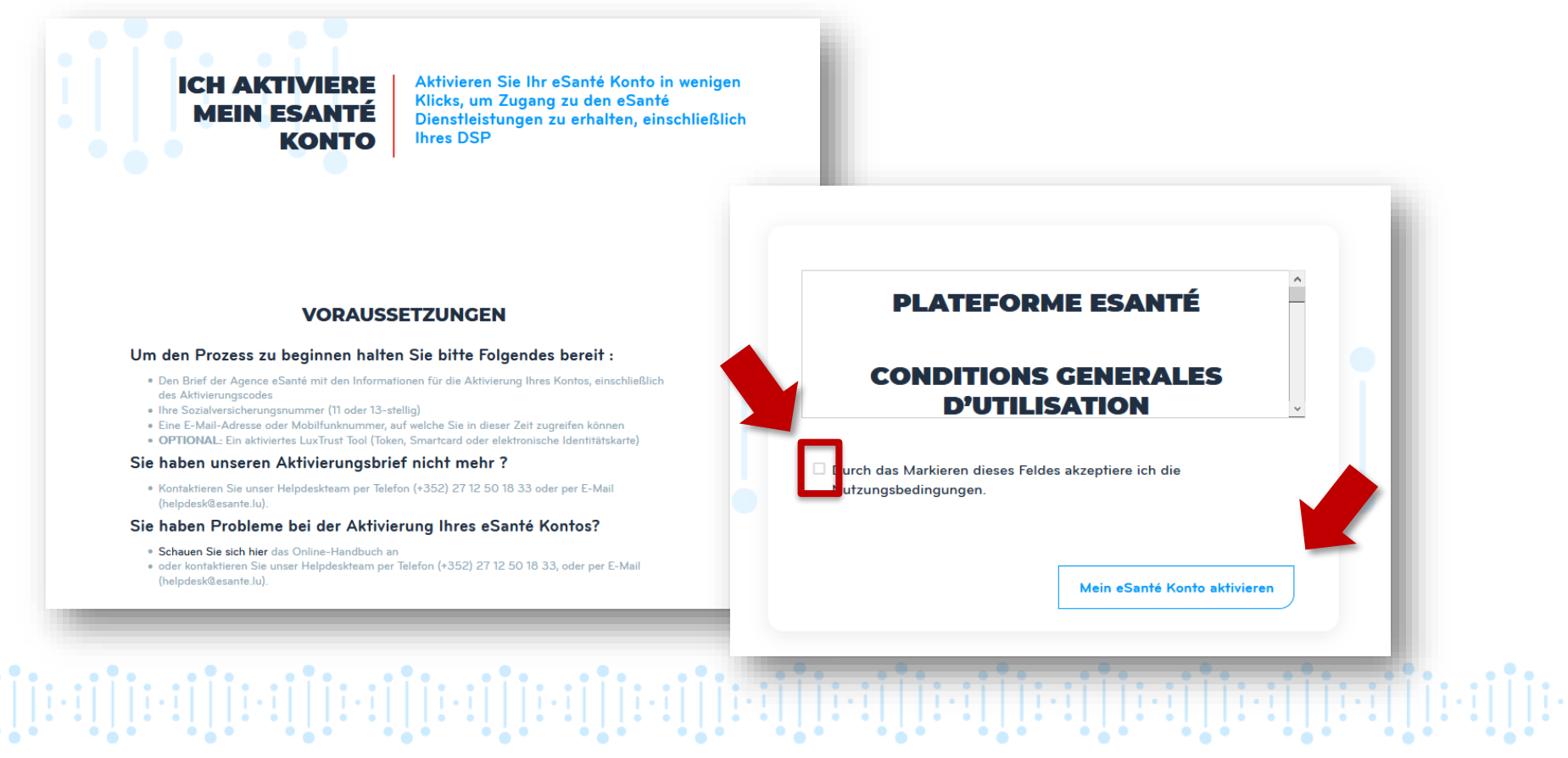

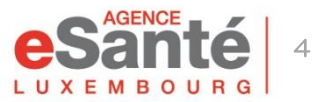

## **Schritt 1 - Aktivierungscode**

### 1) Klicken Sie auf « Ja »

#### 2) Geben Sie Ihre Matrikelnummer und Ihren Aktivierungscode ein (enthalten im Brief den Sie von der Agence eSanté erhalten haben)

### 3) Kopieren Sie den Captchacode

4) Klicken Sie auf « Nächster Schritt »

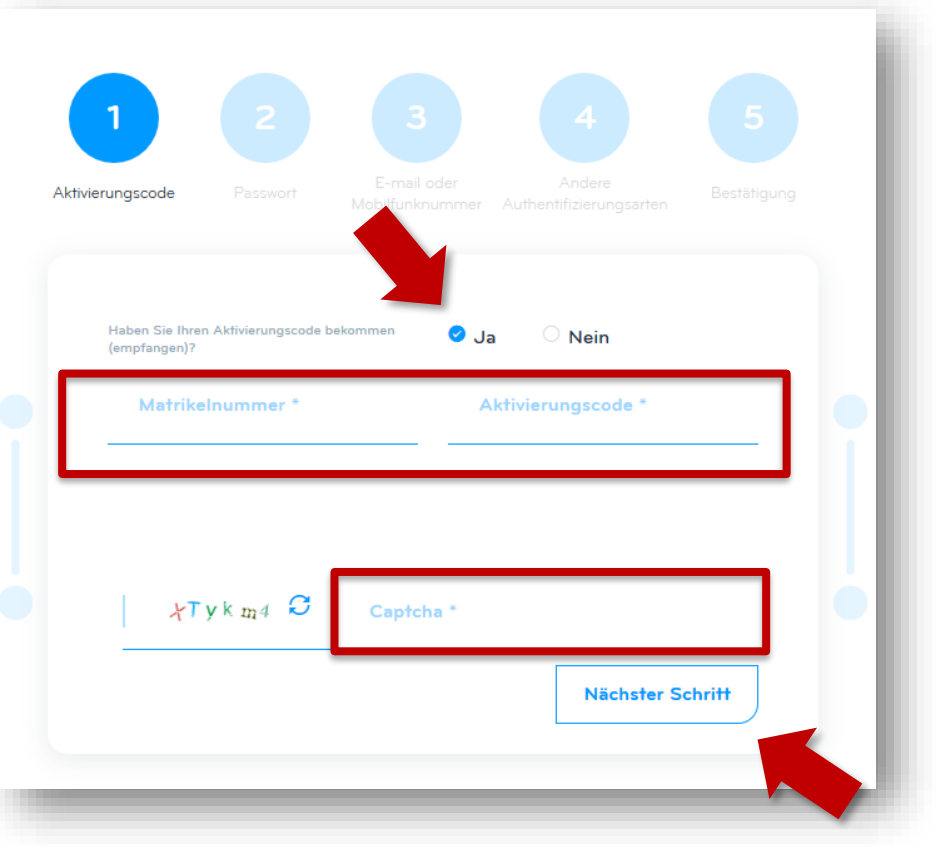

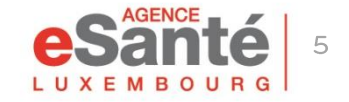

Quick-Guide Patient - Mein eSanté Konto aktivieren

יון[ניין][ניין][ניין][ניין][ניין][ניין][ניין][ניין][ניין][ניין][ניין][ניין][ניין][ניין][ניין][ניין][

### **Schritt 2 - Passwort**

### Geben Sie ein Passwort\* ein und bestätigen Sie es

\* Das Passwort muss mindestens 8 Zeichen lang sein, und mindestens einen Buchstaben und eine Zahl enthalten.

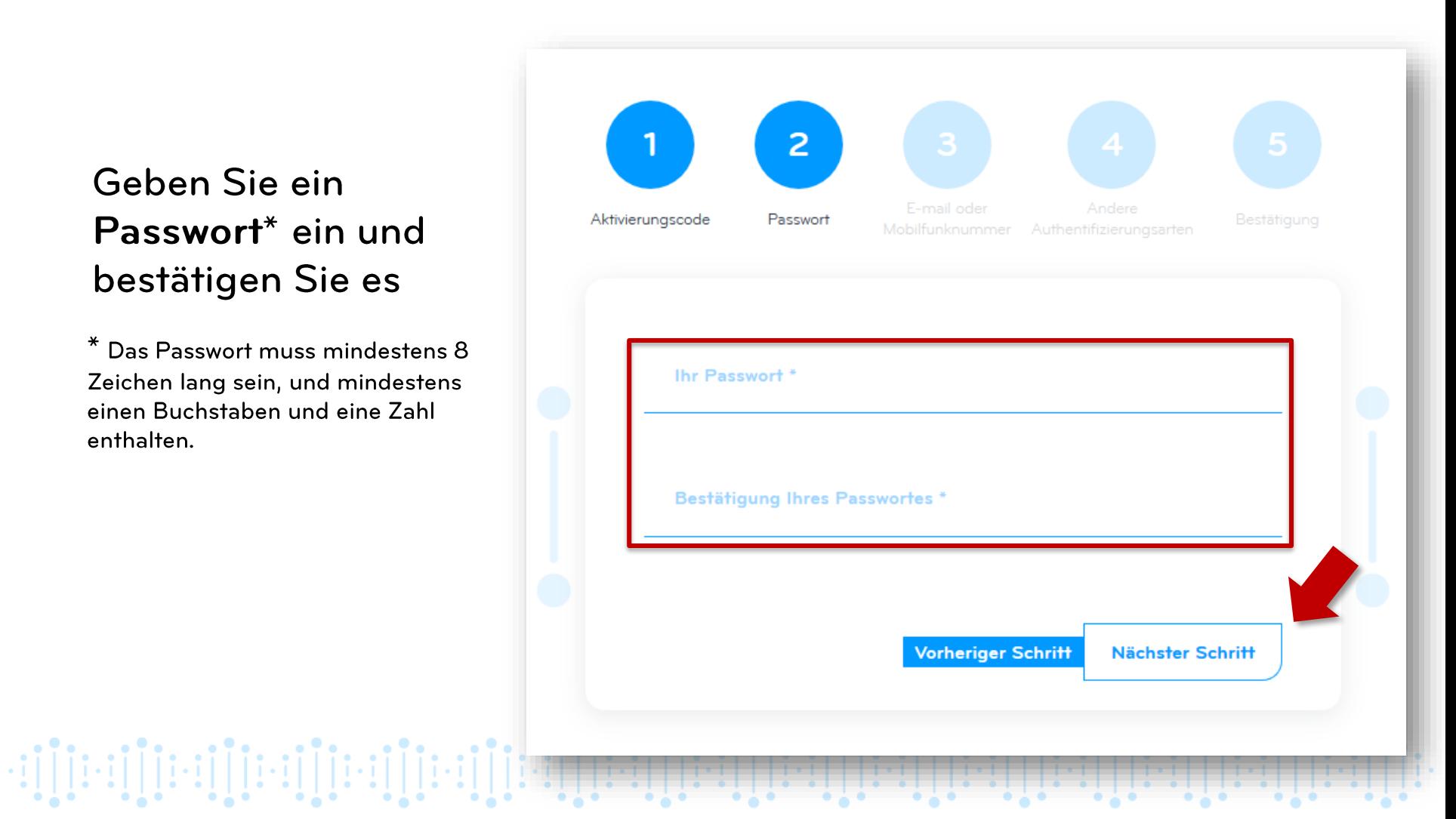

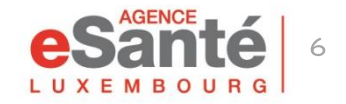

## **Schritt 3 – E-mail oder Mobilfunknummer**

Wählen Sie aus wie Sie den einmaligen Code erhalten möchten (per E-Mail oder SMS), und klicken Sie auf « Bestätigen »

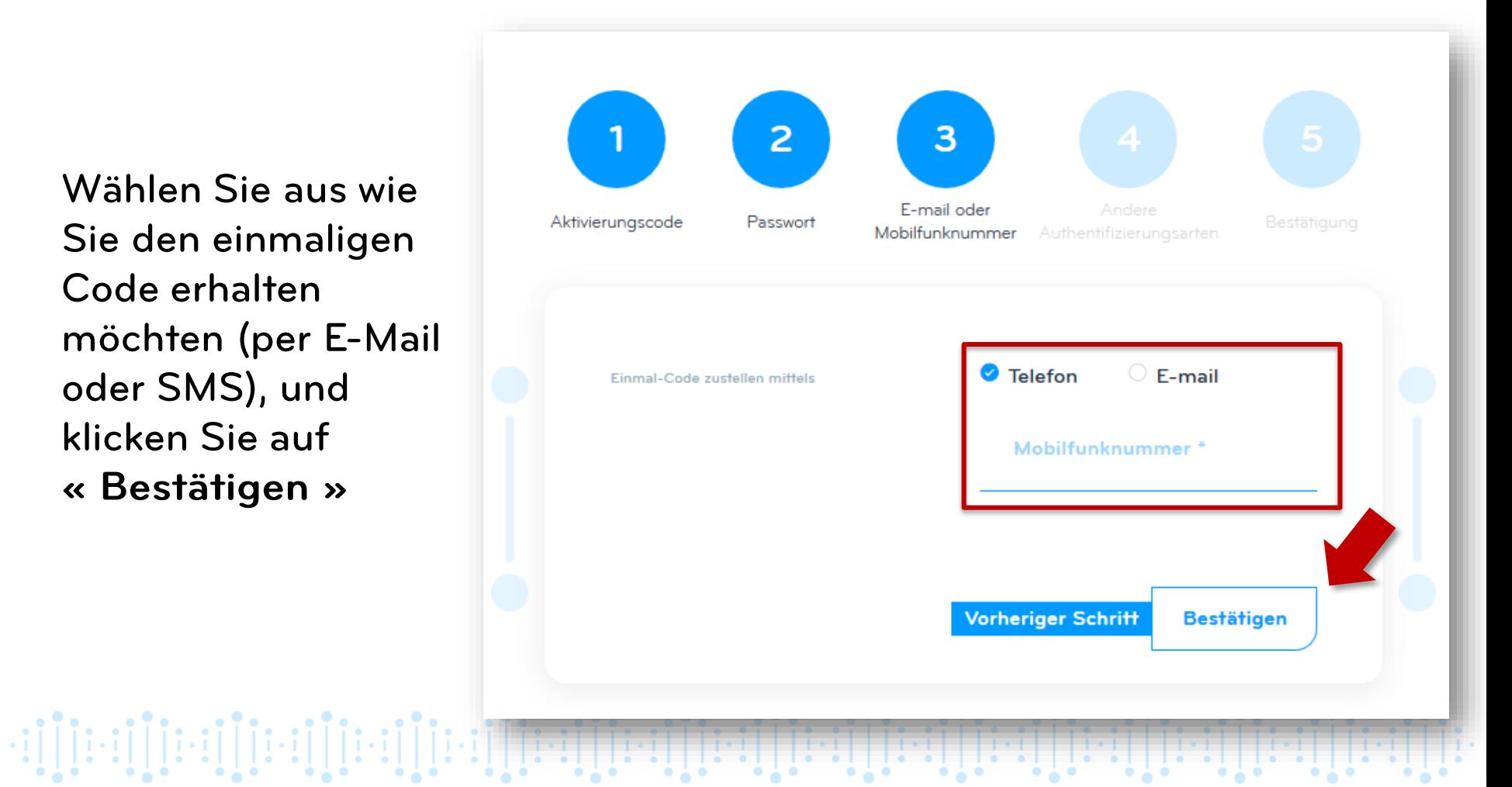

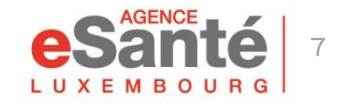

## **Schritt 3 – E-mail oder Mobilfunknummer**

Geben Sie den (per E-Mail oder SMS) erhaltenen Code ein und klicken Sie auf «Bestätigen»

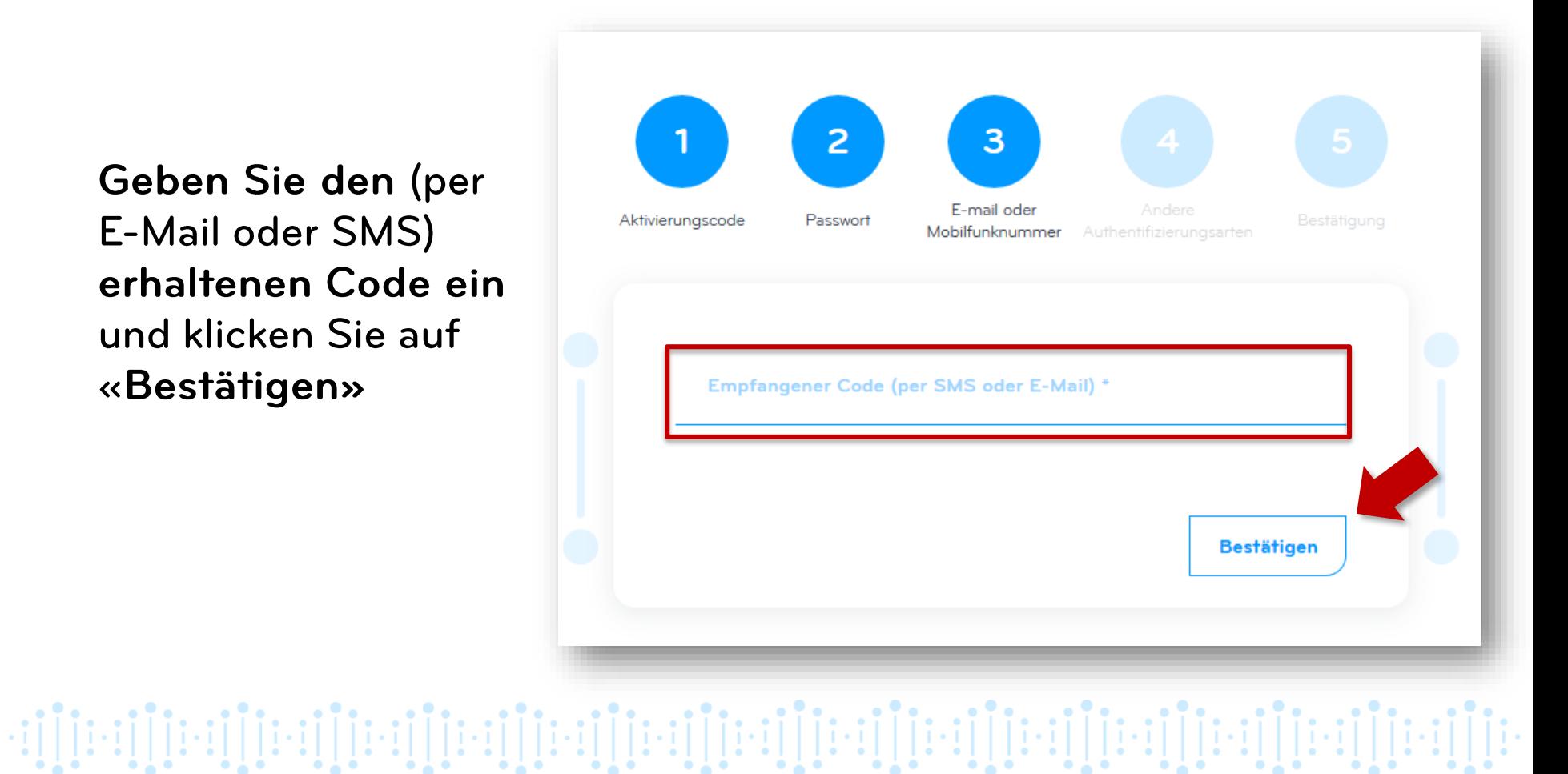

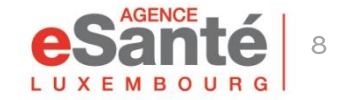

## **Schritt 4 - Andere Authentifizierungsarten**

Wenn Sie möchten (nicht obligatorisch) können Sie ein LuxTrust-Produkt zu Ihrem Konto hinzufügen.

Klicken Sie dafür auf « Anmeldung » und folgen Sie den Anweisungen.

Andernfalls klicken Sie auf « Nächster Schritt »

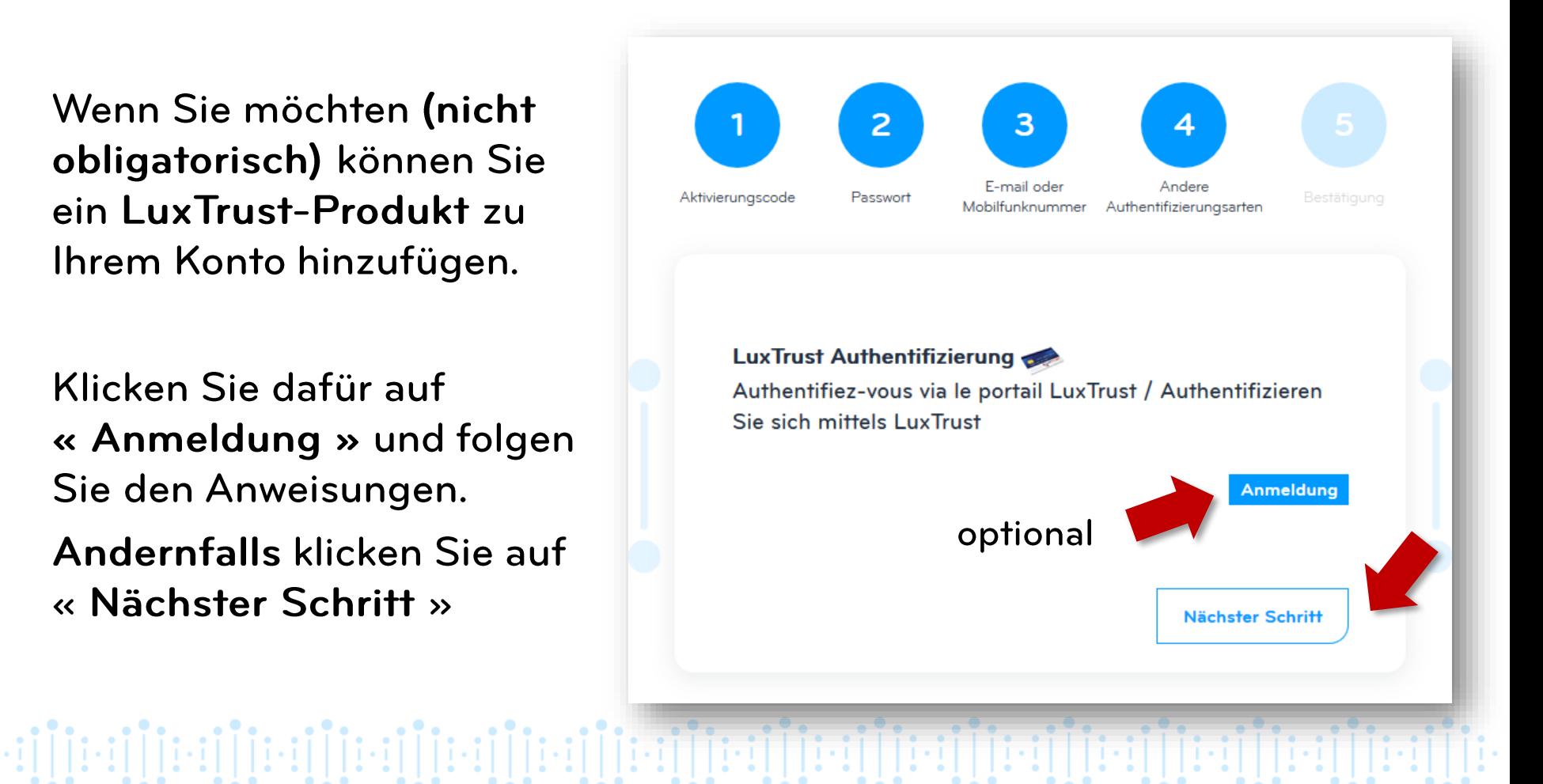

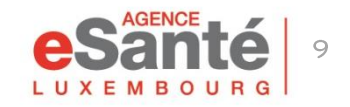

## **Schritt 5 – Bestätigung**

Die Aktivierung ist abgeschlossen! Sie können sich nun anmelden und auf Ihr DSP zugreifen.

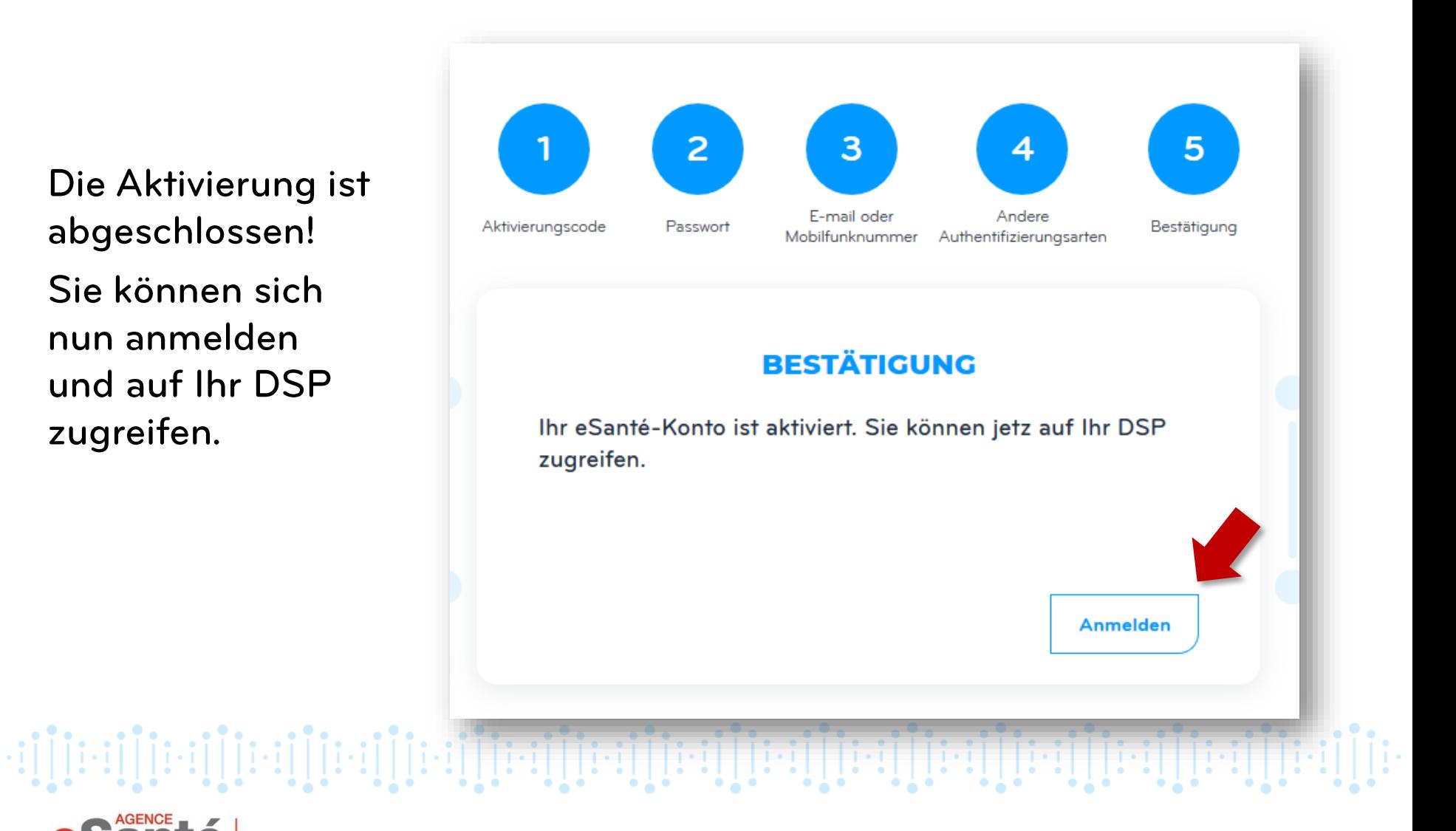

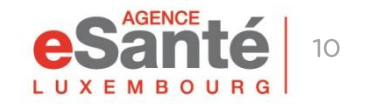

### **Anmeldung**

#### Um sich auf Ihr DSP anzumelden, klicken Sie auf « Anmelden », und dann auf « PATIENT »

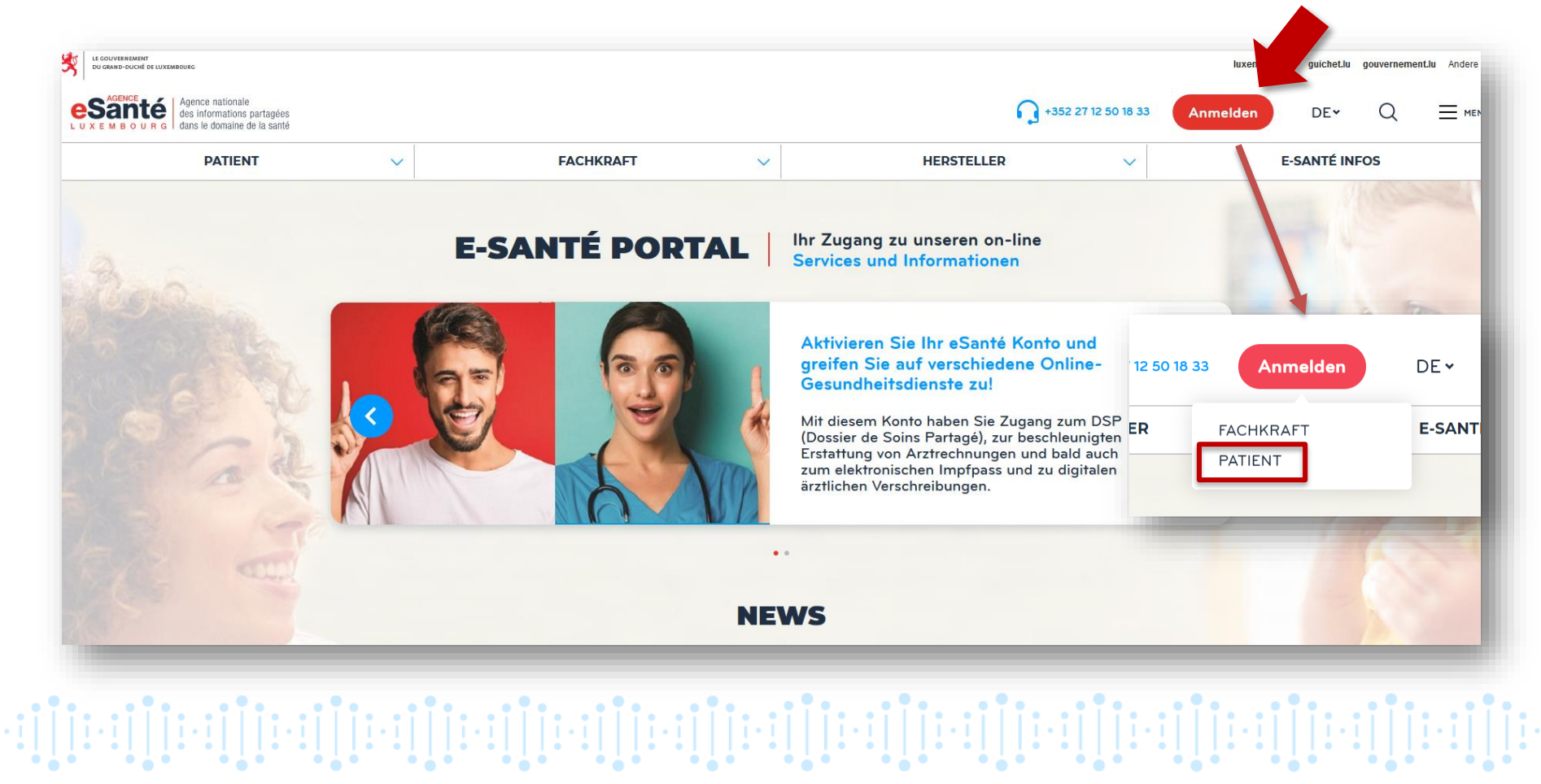

![](_page_10_Picture_3.jpeg)

## **Anmeldung**

Klicken Sie auf die gewünschte Authentifizierungsart:

- K Luxtrust » (sofern Sie vorab ein Luxtrust-Produkt hinzugefügt haben)
- & Matricule, Passwort, Code» (ohne Luxtrust-Produkt).

![](_page_11_Figure_4.jpeg)

![](_page_11_Picture_5.jpeg)

## **Haben Sie noch Fragen?**

## Kontaktieren Sie unser Helpdesk-Team Telefon: (+352) 27 12 50 18 33 E-Mail: helpdesk@esante.lu

![](_page_12_Picture_2.jpeg)

# **Eine Online-Beratung?**

Nehmen Sie ein Termin auf helpdesk.esante.lu

![](_page_12_Picture_5.jpeg)

Quick-Guide Patient - Mein eSanté Konto aktivieren

die internationali die internationali di internationali di serve di serve di serve di serve di serve di serve

#### **Agence eSanté G.I.E.** Agence nationale des informations partagées dans le domaine de la santé

Adresse postale: B.P 2511 L-1025 Luxembourg Site Internet: [www.esante.lu](http://www.esante.lu/)

> Contact Helpdesk: Tél.: (+352) 27 12 50 18 33 Email: helpdesk@esante.lu

![](_page_13_Picture_3.jpeg)

Agence nationale des informations partagées dans le domaine de la santé